# **Release Notes**

<span id="page-0-0"></span>SonicOS **SonicOS Enhanced 4.2.1.0 Release Notes** 

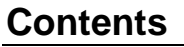

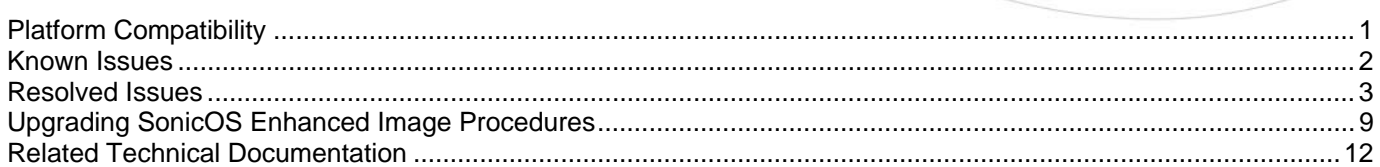

# **Platform Compatibility**

The SonicOS Enhanced 4.2.1.0 release is supported on the following SonicWALL security appliances:

- SonicWALL TZ 180
- SonicWALL TZ 180 Wireless
- SonicWALL TZ 190
- SonicWALL TZ 190 Wireless
- SonicWALL PRO 2040
- SonicWALL PRO 3060
- SonicWALL PRO 4060
- SonicWALL PRO 4100
- SonicWALL PRO 5060

This release supports the following wireless access points:

- SonicWALL SonicPoint-N
- SonicWALL SonicPoint

This release supports the following Web browsers:

- Microsoft Internet Explorer 6.0 and higher
- Mozilla Firefox 2.0 and higher
- Netscape 9.0 and higher
- Opera 9.10 and higher for Windows
- Safari 2.0 and higher for MacOS

#### **Strong SSL and TLS Encryption Required in Your Browser**

The internal SonicWALL Web server only supports SSL version 3.0 and TLS with strong ciphers (128 bits or greater) when negotiating HTTPS management sessions. SSL implementations prior to version 3.0 and weak ciphers (symmetric ciphers less than 128 bits) are not supported. This heightened level of HTTPS security protects against potential SSLv2 roll-back vulnerabilities and ensures compliance with the Payment Card Industry (PCI) and other security and risk-management standards.

**TIP**: By default, Mozilla Firefox 2.0 and Microsoft Internet Explorer 7.0 enable SSL 3.0 and TLS, and disable SSL 2.0. SonicWALL recommends using the most recent Web browser releases. If you are using a previous release of these browsers, you should enable SSL 3.0 and TLS and disable SSL 2.0. In Internet Explorer, go to Tools > Internet Options on the Advanced tab and scroll to the bottom of the Settings menu. In Firefox, go to Tools > Options on the Advanced tab, and then select the Encryption tab.

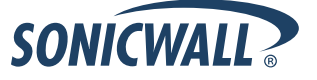

# <span id="page-1-0"></span>**Known Issues**

This section contains a list of known issues in the SonicOS Enhanced 4.2.1.0 release.

#### *Application Firewall*

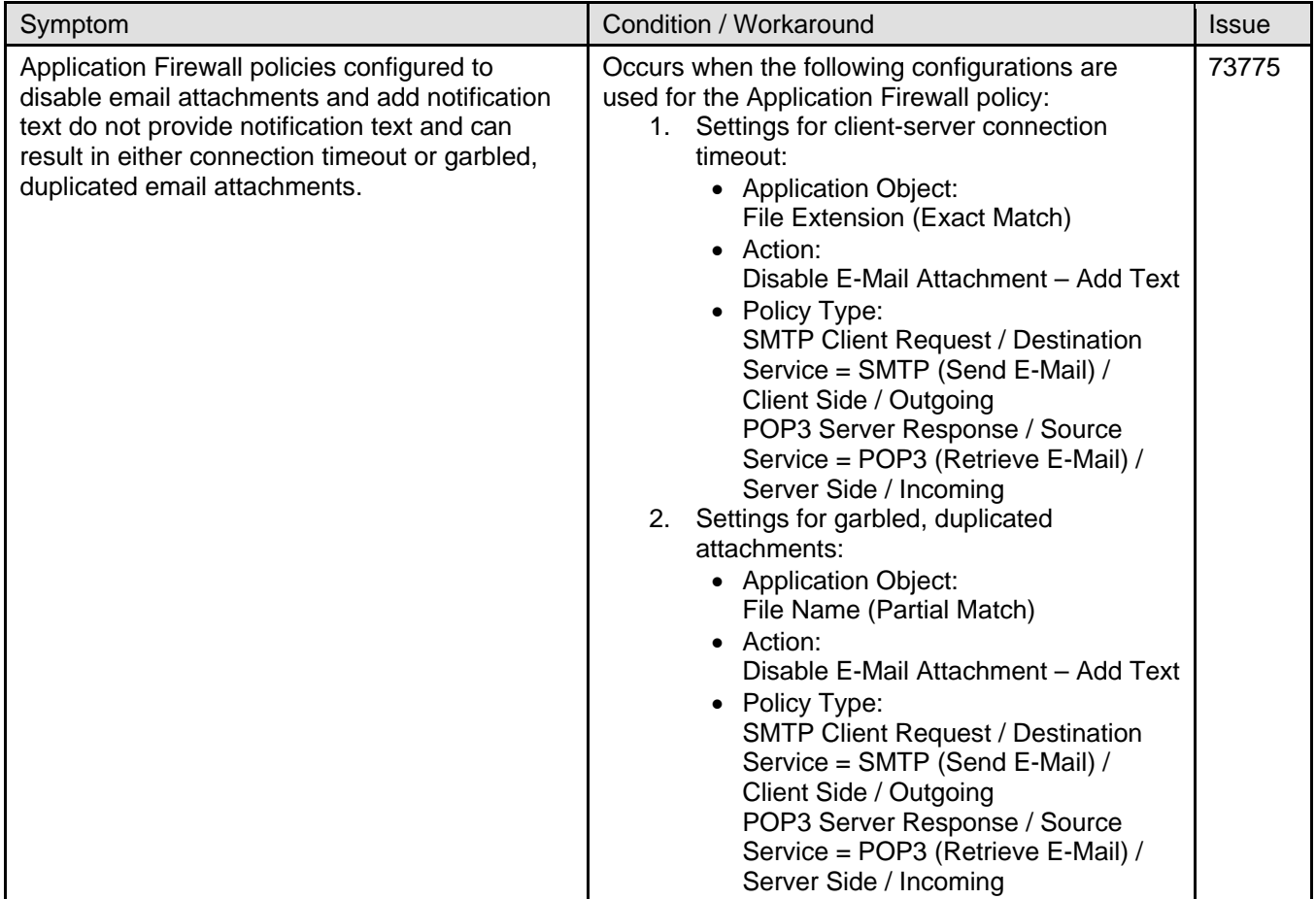

### *Security Services*

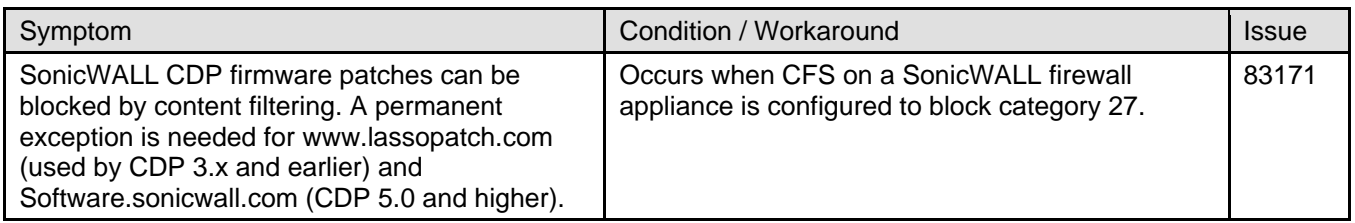

#### *Users*

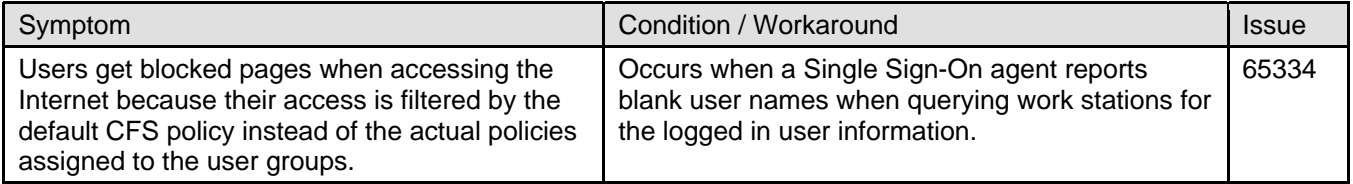

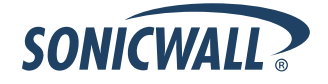

## <span id="page-2-0"></span>**Resolved Issues**

This section contains a list of issues that are resolved in this SonicOS Enhanced 4.2.1.0 release.

#### *Application Firewall*

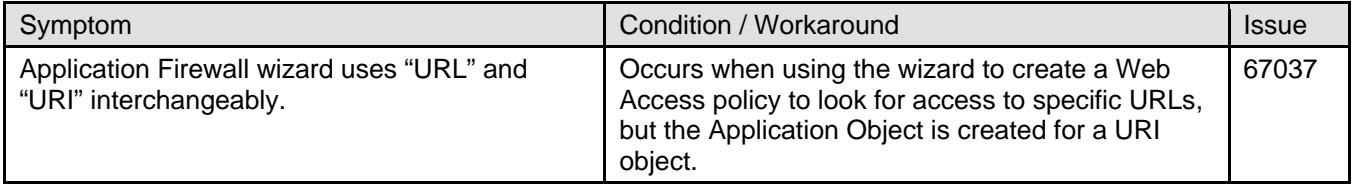

#### *Bandwidth Management*

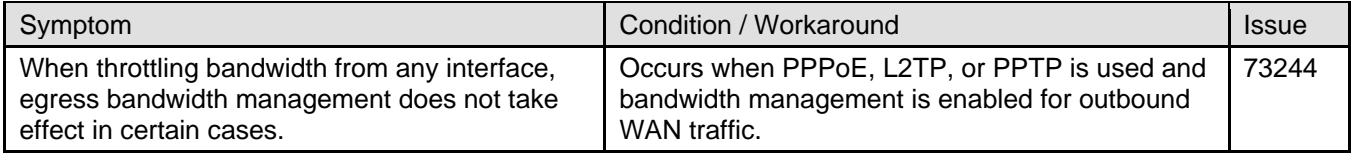

#### *GMS Firmware*

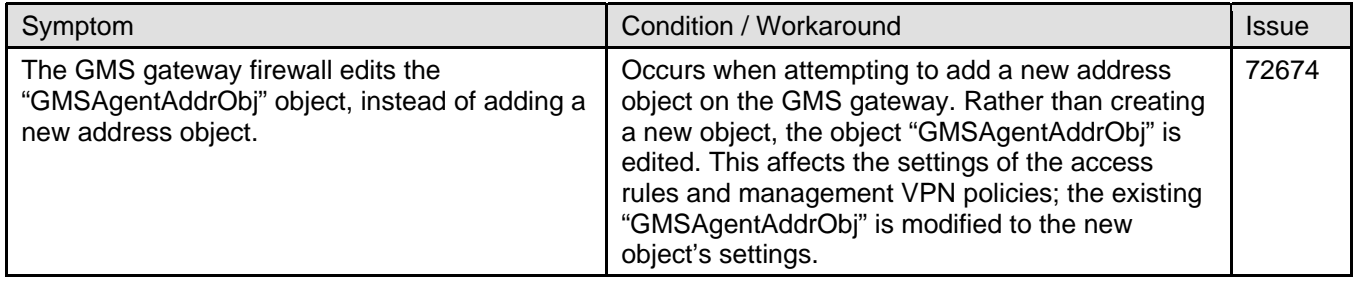

#### *High Availability*

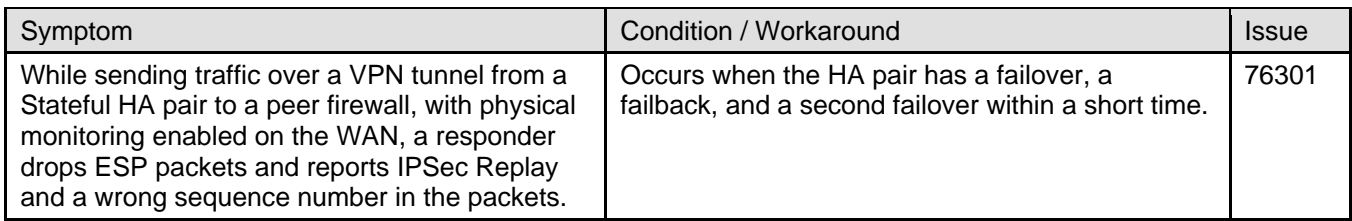

#### *Intrusion Prevention*

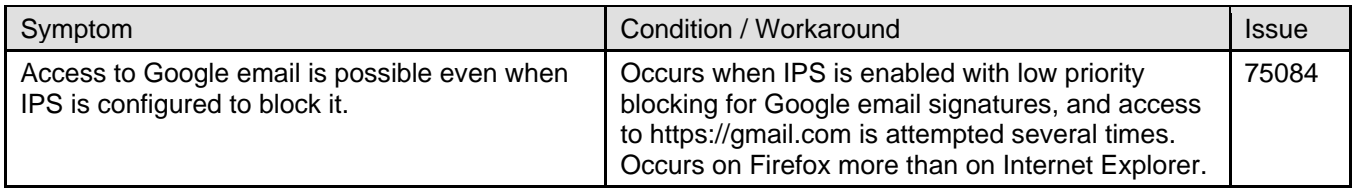

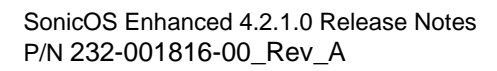

# *Log*

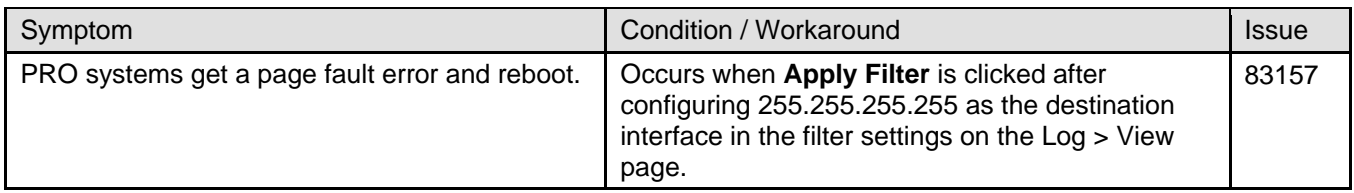

### *Multicast*

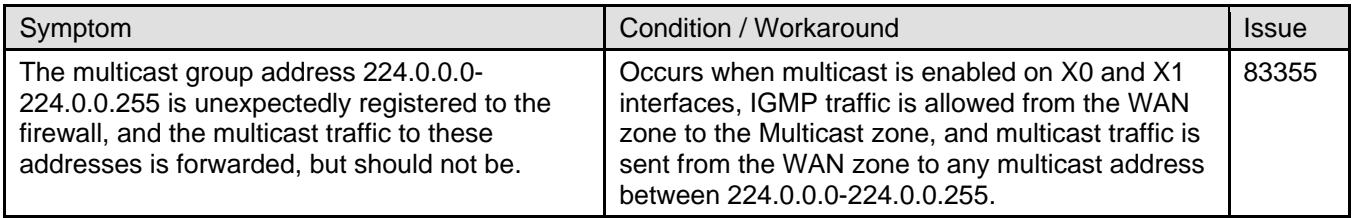

#### *Networking*

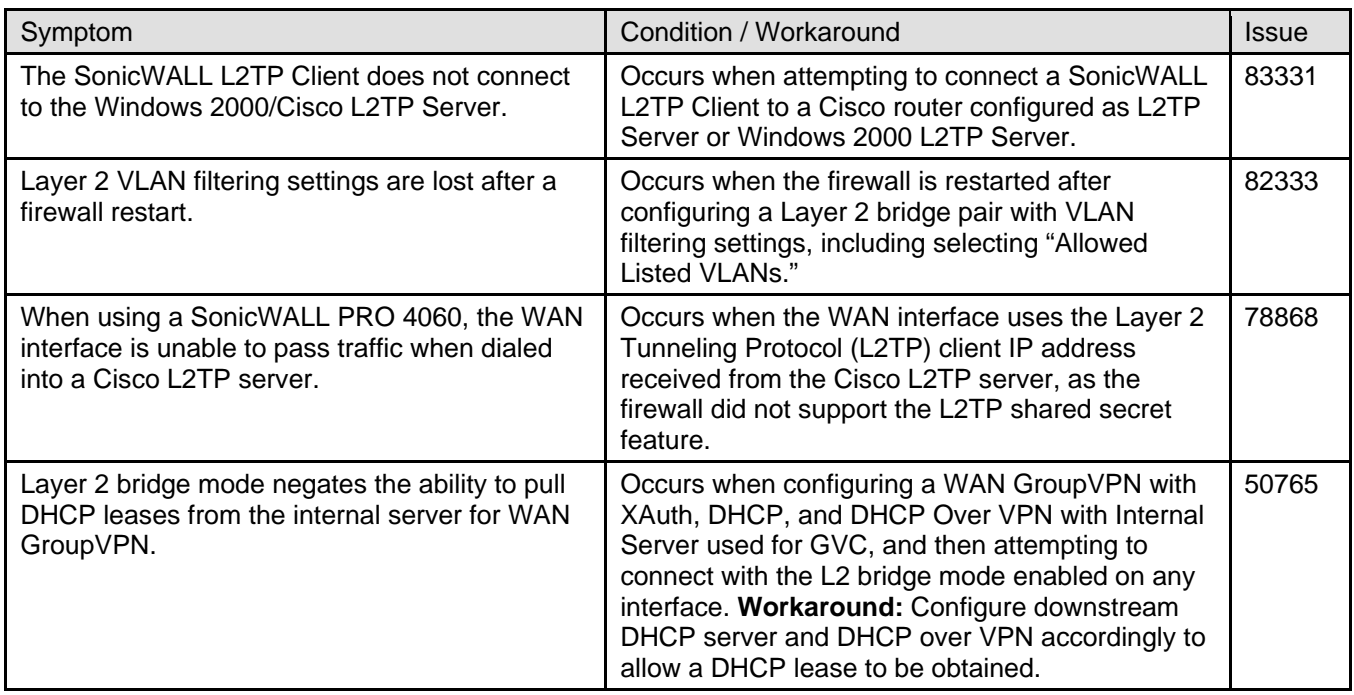

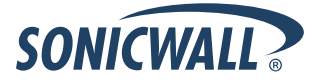

### *Security Services*

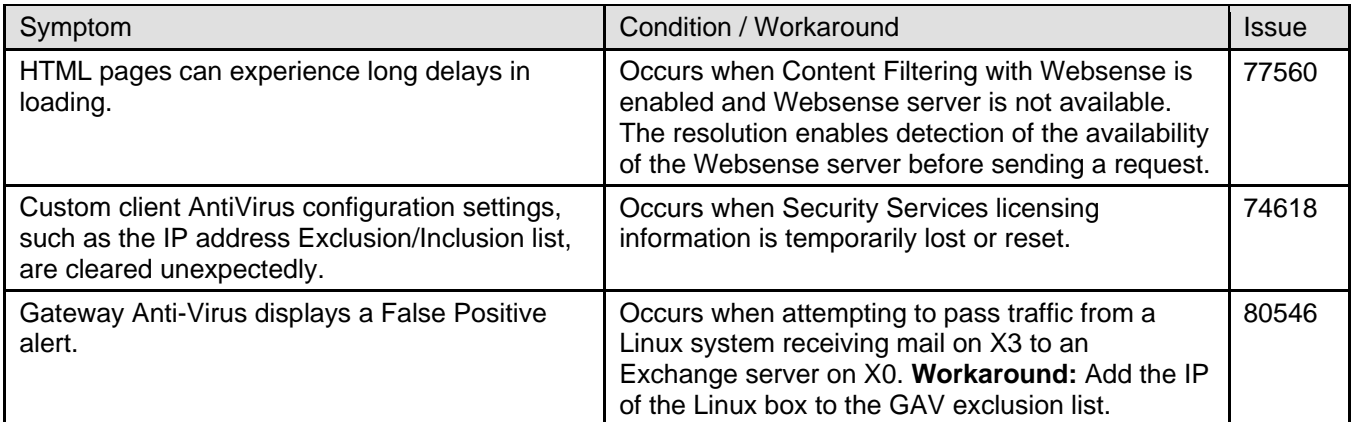

# *System*

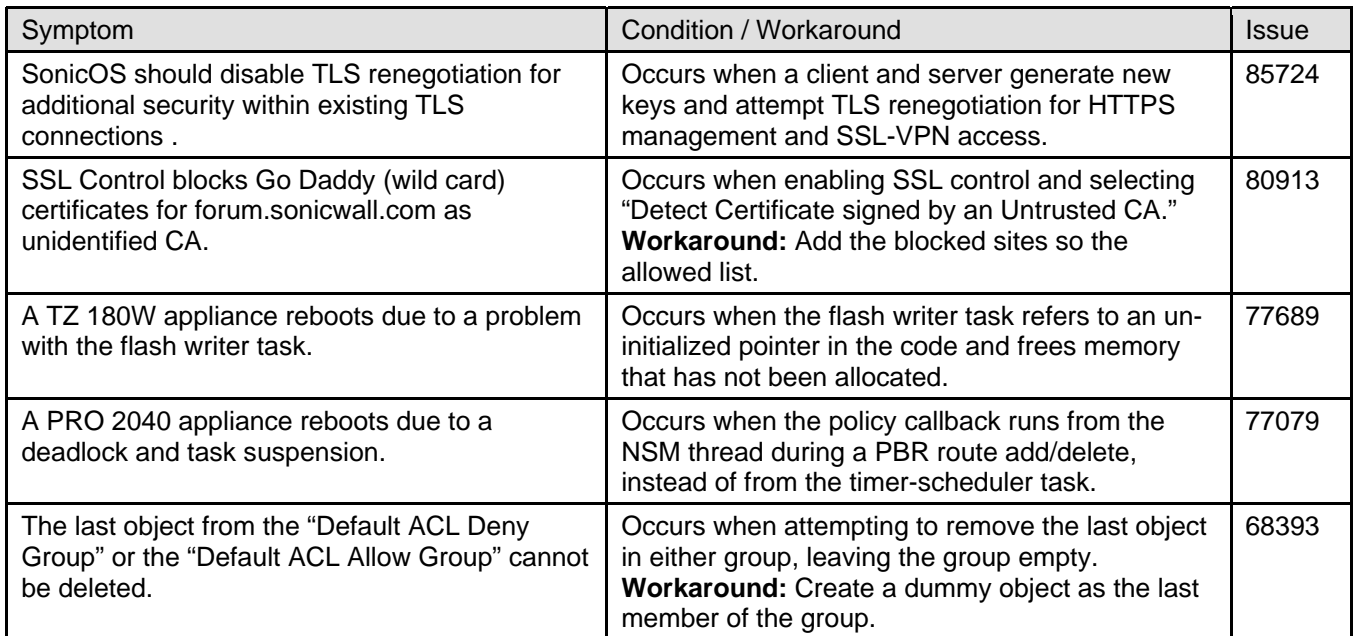

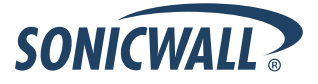

### *Users*

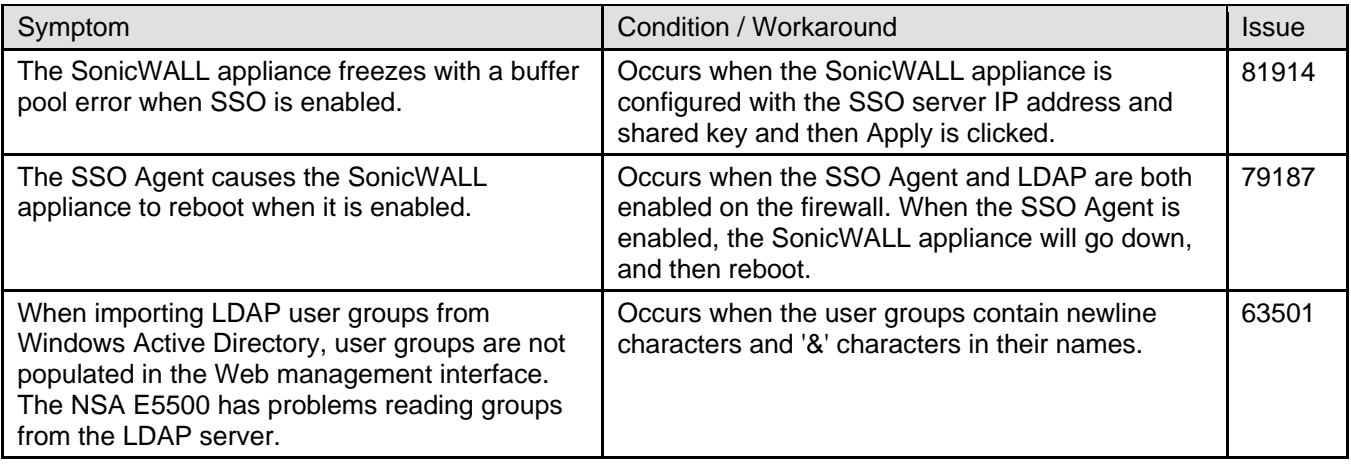

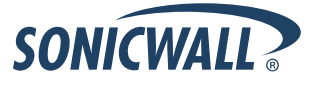

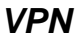

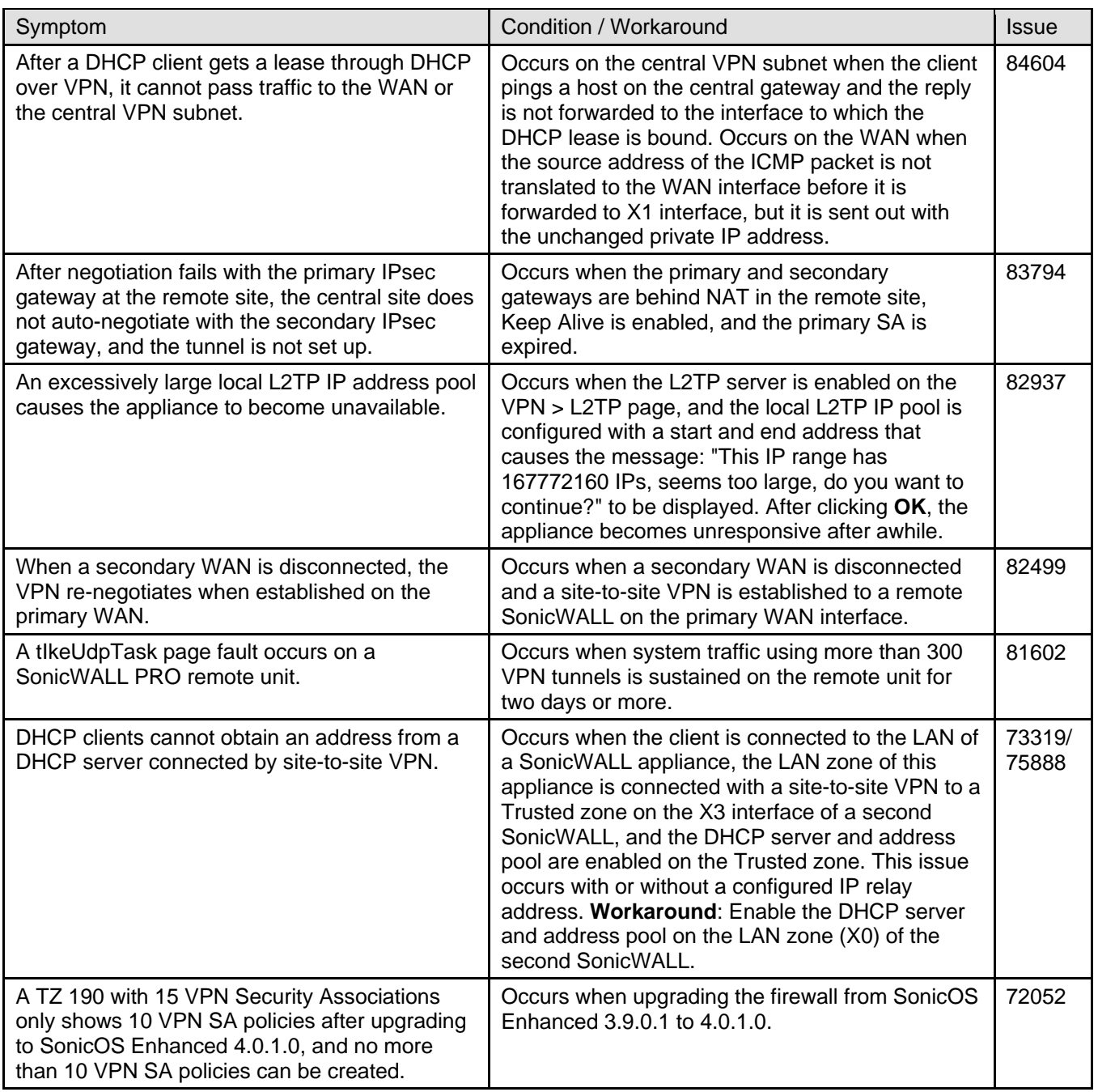

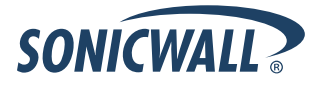

#### *Wireless*

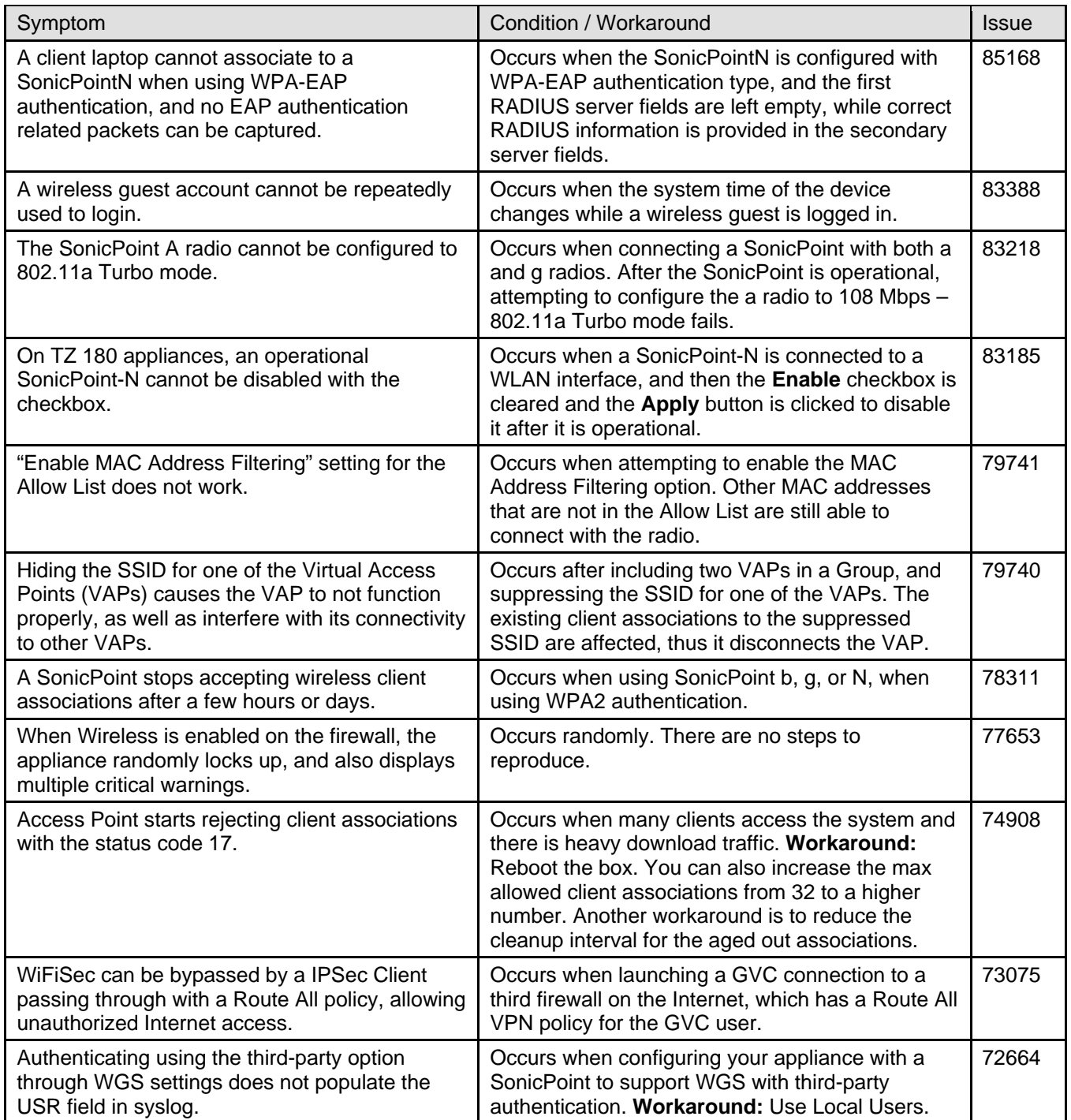

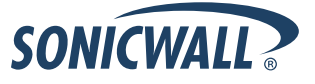

# <span id="page-8-0"></span>**Upgrading SonicOS Enhanced Image Procedures**

The following procedures are for upgrading an existing SonicOS Enhanced image to a newer version:

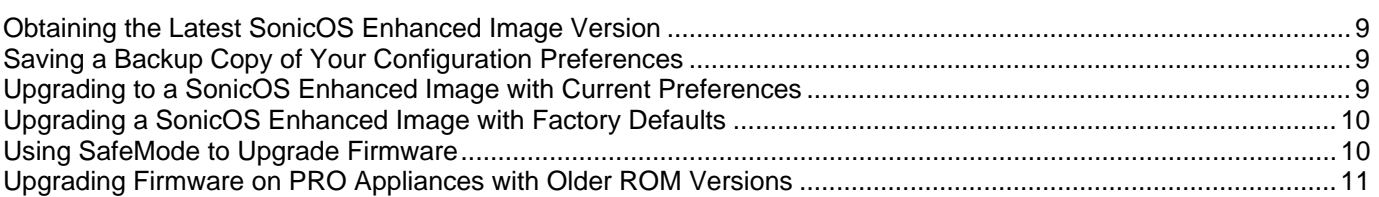

### *Obtaining the Latest SonicOS Enhanced Image Version*

To obtain a new SonicOS Enhanced firmware image file for your SonicWALL security appliance:

- 1. Connect to your mysonicwall.com account at [http://www.mysonicwall.com.](http://www.mysonicwall.com/)
- 2. Copy the new SonicOS Enhanced image file to a directory on your management station.

You can update the SonicOS Enhanced image on a SonicWALL security appliance remotely if the LAN interface or the WAN interface is configured for management access.

### *Saving a Backup Copy of Your Configuration Preferences*

Before beginning the update process, make a system backup of your SonicWALL security appliance configuration settings. The backup feature saves a copy of your current configuration settings on your SonicWALL security appliance, protecting all your existing settings in the event that it becomes necessary to return to a previous configuration state.

In addition to using the backup feature to save your current configuration settings to the SonicWALL security appliance, you can export the configuration preferences file to a directory on your local management station. This file serves as an external backup of the configuration preferences, and can be imported back into the SonicWALL security appliance.

Perform the following steps to save a backup of your configuration settings and export them to a file on your local management station:

- 1. On the System > Settings page, click **Create Backup**. Your configuration preferences are saved. The System Backup entry is displayed in the Firmware Management table.
- 2. To export your settings to a local file, click **Export Settings**. A popup window displays the name of the saved file.

## *Upgrading to a SonicOS Enhanced Image with Current Preferences*

**Note**: *SonicWALL security appliances do not support downgrading to a SonicOS Standard/Enhanced image and using the configuration preferences file from a higher version. If you are downgrading to a lower version of a SonicOS Standard/Enhanced image, you must select Uploaded Firmware with Factory Defaults – New! . You can import a preferences file previously saved from the downgrade version or reconfigure manually.* 

- 1. Download the SonicOS Enhanced image file from mysonicwall.com and save it to a location on your local computer.
- 2. On the System > Settings page, click **Upload New Firmware**.
- 3. Browse to the location where you saved the SonicOS Enhanced firmware image file, select the file, and click **Upload**.
- 4. On the System > Settings page, click the **Boot** icon in the row for **Uploaded Firmware New!**
- 5. In the confirmation dialog box, click **OK**. The SonicWALL restarts and then displays the login page.
- 6. Enter your user name and password to access the SonicWALL management interface. Your new SonicOS Enhanced image version information is listed on the **System > Settings** page.

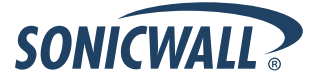

### <span id="page-9-0"></span>*Upgrading a SonicOS Enhanced Image with Factory Defaults*

Perform the following steps to upload new firmware to your SonicWALL appliance and start it up using the default configuration:

- 1. Download the SonicOS Enhanced firmware image file from mysonicwall.com and save it to a location on your local computer.
- 2. On the System > Settings page, click **Create Backup**.
- 3. Click **Upload New Firmware**.
- 4. Browse to the location where you saved the SonicOS Enhanced firmware image file, select the file, and click **Upload**.
- 5. On the System > Settings page, click the **Boot** icon in the row for **Uploaded Firmware with Factory Default Settings**.
- 6. In the confirmation dialog box, click **OK**. The SonicWALL restarts and then displays the login page.
- 7. Enter the default user name and password (admin / password) to access the SonicWALL management interface.

### <span id="page-9-1"></span>*Using SafeMode to Upgrade Firmware*

If you are unable to connect to the SonicWALL security appliance's management interface, you can restart the SonicWALL security appliance in SafeMode. The SafeMode feature allows you to quickly recover from uncertain configuration states with a simplified management interface that includes the same settings available on the System > Settings page.

To use SafeMode to upgrade firmware on the SonicWALL security appliance, perform the following steps:

1. Connect your computer to the X0 / LAN port on the SonicWALL appliance and configure your IP address with an address on the 192.168.168.0/24 subnet, such as 192.168.168.20.

**Note**: *The SonicWALL security appliance can also respond to the last configured LAN IP address in SafeMode. This is useful for remote management recovery or hands off recovery in a datacenter.*

2. Use a narrow, straight object, like a straightened paper clip or a toothpick, to press and hold the reset button on the front of the security appliance for more than 20 seconds. The reset button is in a small hole next to the Console port.

The **Test** light starts blinking when the SonicWALL security appliance has rebooted into SafeMode.

**Tip**: *If this procedure does not work while the power is on, turn the unit off and on while holding the reset button until the Test light starts blinking.*

- 3. Point the Web browser on your computer to **192.168.168.168**. The SafeMode management interface displays.
- 4. If you have made any configuration changes to the security appliance, make a backup copy of your current settings. Click **Create Backup Settings**.
- 5. Click **Upload New Firmware**, and then browse to the location where you saved the SonicOS Enhanced firmware image, select the file, and click **Upload**.
- 6. Select the boot icon in the row for one of the following:
	- **Uploaded Firmware New!**

Use this option to restart the appliance with your current configuration settings.

- **Uploaded Firmware with Factory Defaults New!**
- Use this option to restart the appliance with default configuration settings.
- 7. In the confirmation dialog box, click **OK** to proceed.
- 8. After successfully booting the firmware, the login screen is displayed. If you booted with factory default settings, enter the default user name and password (admin / password) to access the SonicWALL management interface.

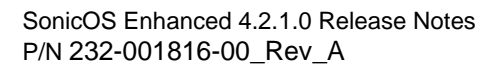

### <span id="page-10-0"></span>*Upgrading Firmware on PRO Appliances with Older ROM Versions*

This section describes how to upgrade to SonicOS Enhanced 4.2.1.0 on SonicWALL PRO 2040, 3060 and 4060 appliances with ROM versions 2.0, 2.1, and 2.5. In most cases, you must use SafeMode or SonicWALL GMS to perform a successful upgrade.

The following table shows the recommended methods of upgrading firmware on appliances with these 2.x ROM versions and the newer 3.1.0.2 ROM version. Selections marked with **Yes** are recommended, while those marked with **No** are not supported.

The "special firmware" refers to firmware that is ONLY used to upgrade the ROM from a very low version, such as 2.x.x.x, to a higher version, such as 3.x.x.x. This ROM upgrade firmware is uploaded to the PRO appliance in the same way that SonicOS Enhanced firmware is uploaded.

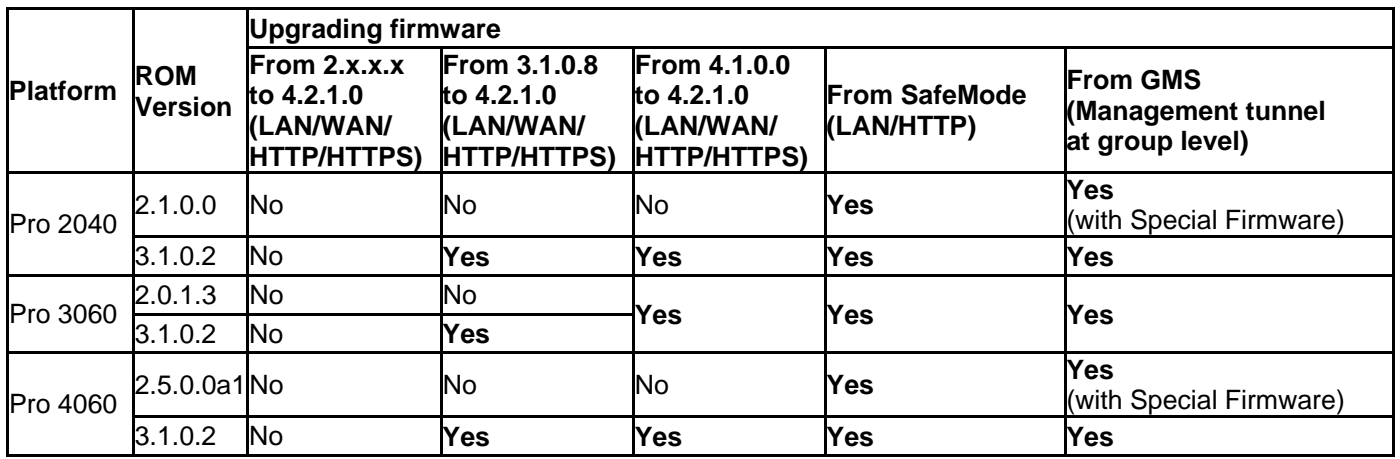

#### **To upgrade from SafeMode:**

This method is supported for all PRO appliances running any ROM version. See the [Using SafeMode to Upgrade Firmware](#page-9-1) section for instructions.

#### **To upgrade from the LAN or WAN interface, using HTTP or HTTPS:**

This method is supported for SonicWALL PRO series appliances running ROM version 2.x.x.x, when upgrading from SonicOS Enhanced 3.1.0.8 or newer. The special ROM upgrade firmware is required for appliances with ROM version 2.x.x.x.

- 1. Log in to the PRO management interface from the LAN or WAN interface.
- 2. Navigate to the System > Settings page.
- 3. Load the PRO with the special ROM upgrade firmware and wait while the PRO reboots twice.
- 4. After the PRO is booted up, load it with the latest SonicOS Enhanced 4.2.1.0 firmware from the LAN or WAN interface.
- 5. Wait while the PRO reboots with the SonicOS Enhanced 4.2.1.0 firmware.

#### **To upgrade from SonicWALL GMS:**

This method is supported for all SonicWALL PRO appliances running any ROM version, but requires the special ROM upgrade firmware for appliances with ROM version 2.x.x.x.

- 1. Use SonicWALL GMS to manage the PRO appliance.
- 2. Navigate to the System > Settings page from GMS.
- 3. Load the PRO with the special ROM upgrade firmware and wait while the PRO reboots twice.
- 4. After the PRO is booted up, load it with the latest SonicOS Enhanced 4.2.1.0 firmware through GMS.
- 5. Wait while the PRO reboots with the SonicOS Enhanced 4.2.1.0 firmware.

### <span id="page-11-0"></span>**Related Technical Documentation**

SonicWALL user guides and reference documentation is available at the SonicWALL Technical Documentation Online Library:

<http://www.sonicwall.com/us/Support.html>

For basic and advanced deployment examples, refer to SonicOS Guides and SonicOS TechNotes available on the Web site.

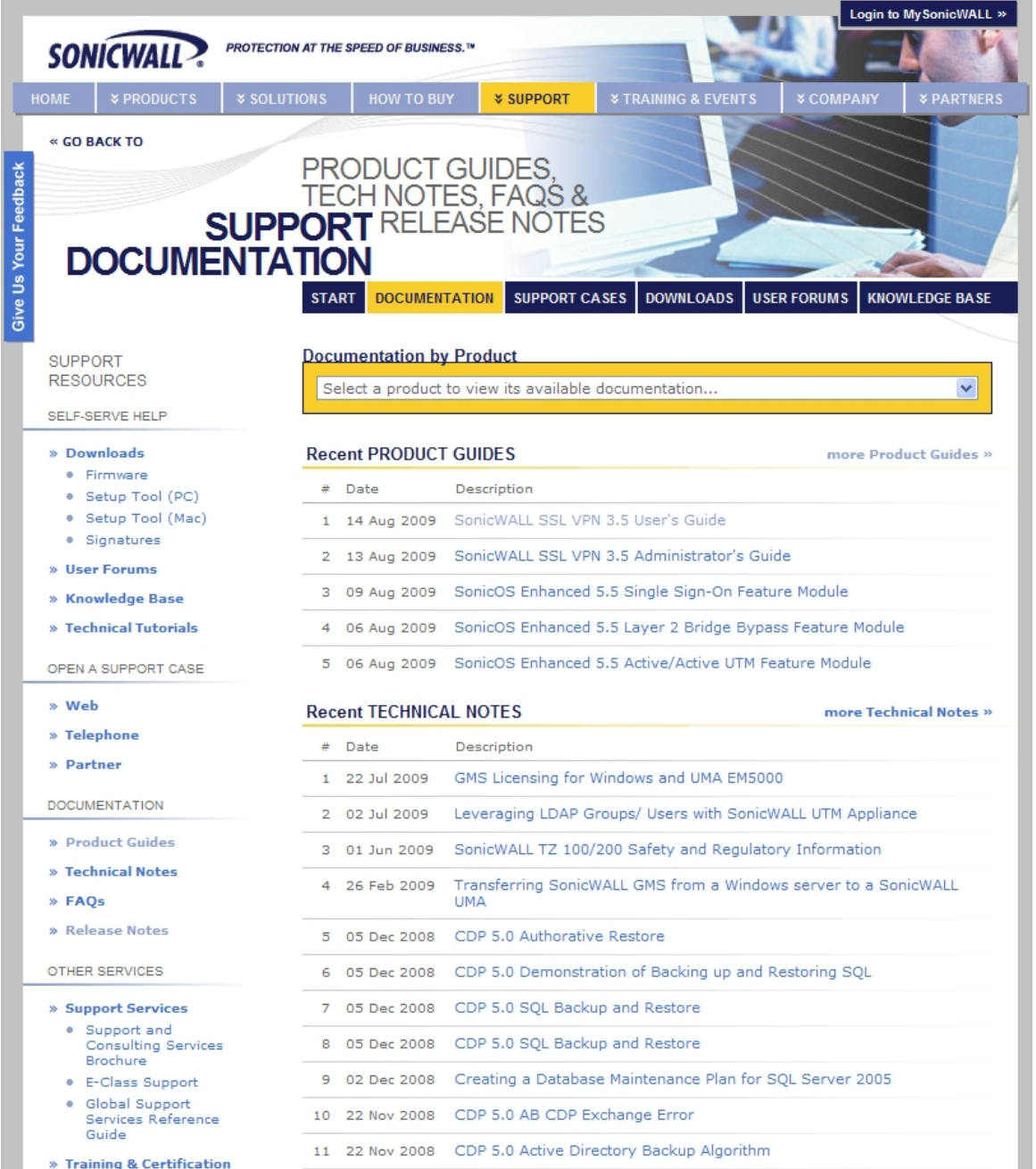

Last updated: 12/16/2009

\_\_\_\_\_\_\_\_\_\_\_\_\_\_\_\_\_\_\_\_\_\_

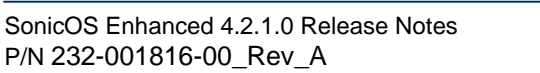

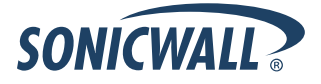